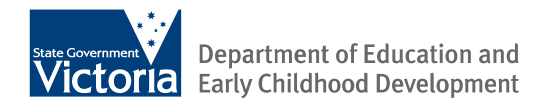

# **Conveyance** allowance

Claim form troubleshooting guide

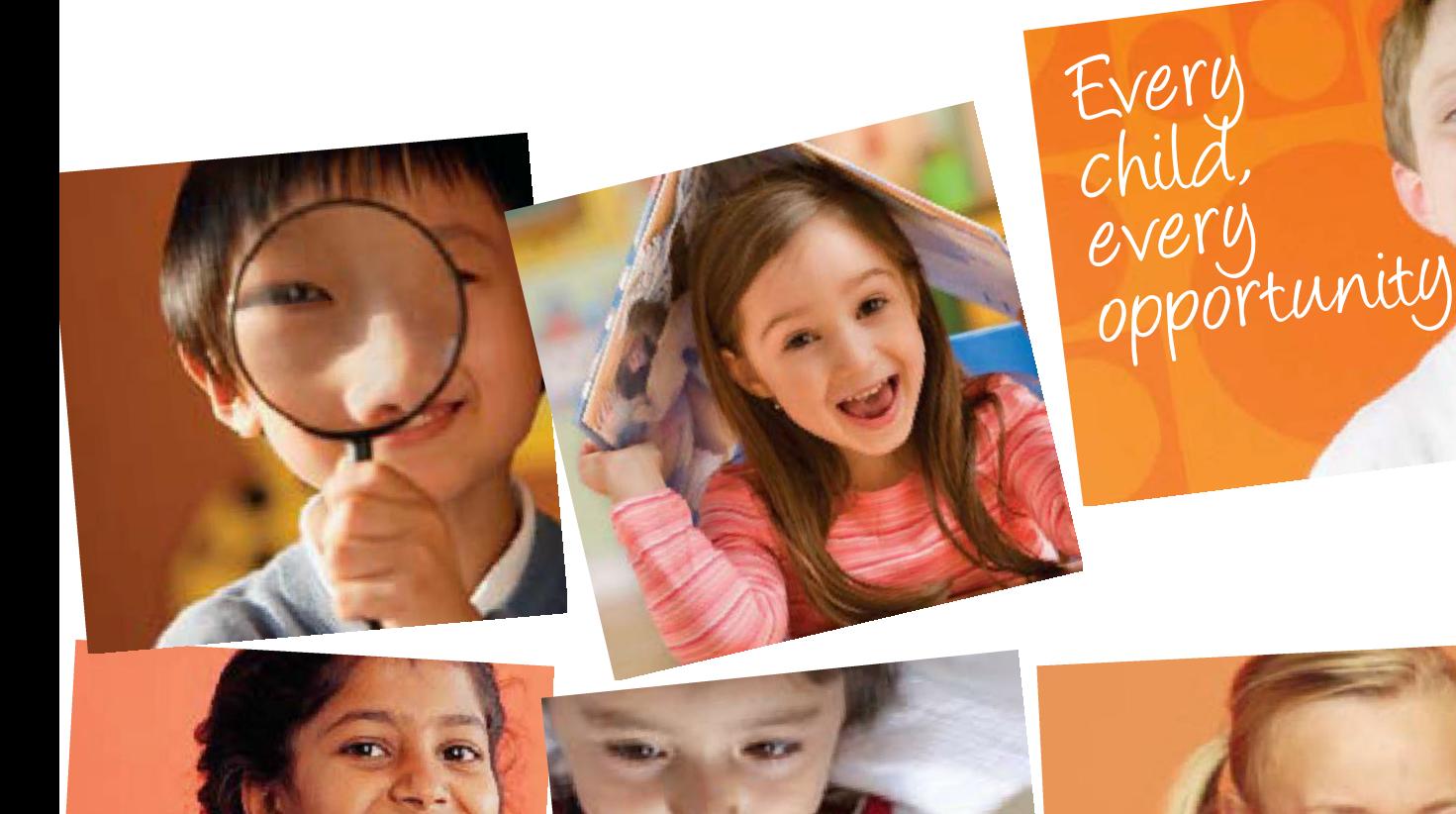

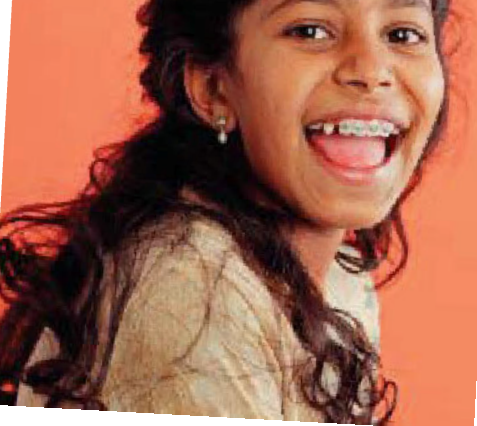

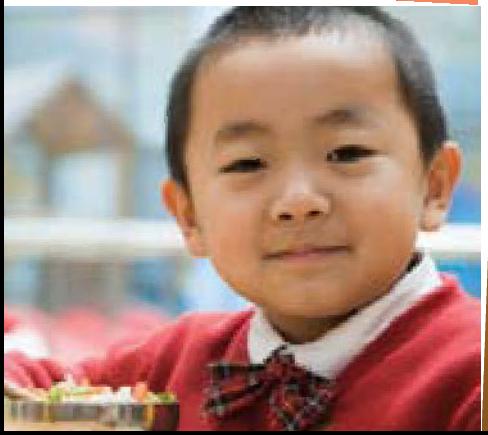

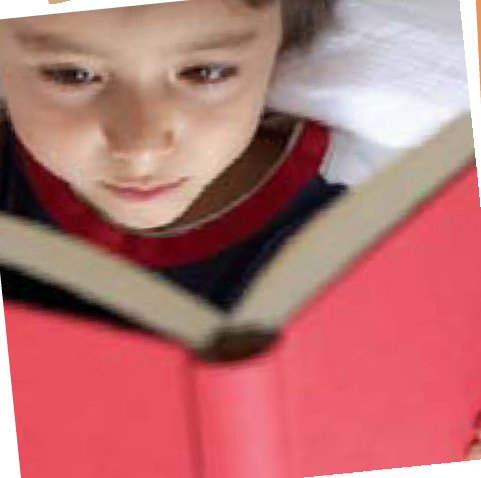

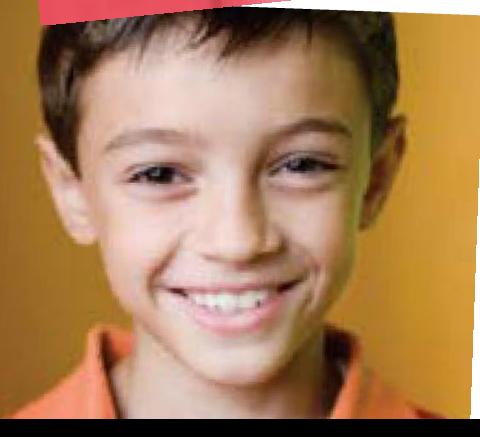

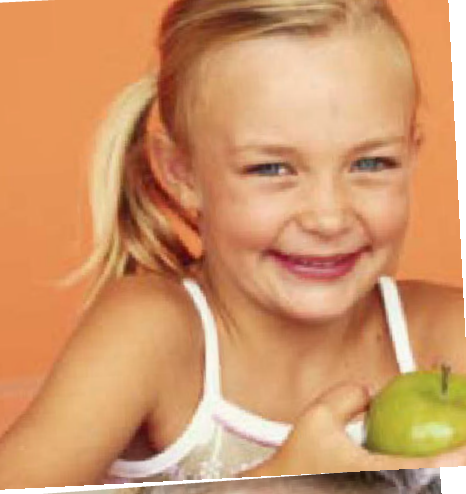

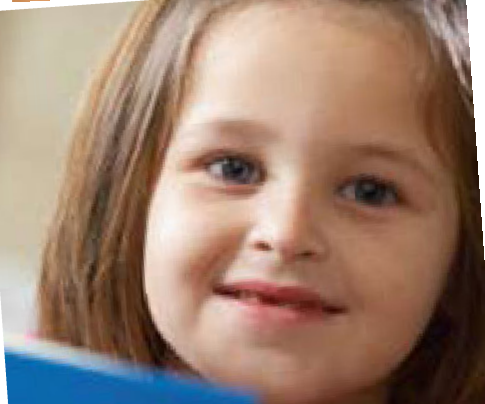

**Published by the Communications Division for Student Transport Unit Department of Education and Early Childhood Development** Melbourne March 2010

© State of Victoria (Department of Education and Early Childhood Development) 2010

The copyright in this document is owned by the State of Victoria (Department of Education and Early Childhood Development), or in the case of some materials, by third parties (third party materials). No part may be reproduced by any process except in accordance with the provisions of the Copyright Act 1968 the National Education Access Licence for Schools (NEALS) (see below) or with permission.

NEALS is an educational institution situated in Australia which is not conducted for profit, or a body responsible for administering such an institution may copy and communicate the materials, other than third party materials, for the educational purposes of the institution.

Authorised by the Department of Education and Early Childhood Development, 2 Treasury Place, East Melbourne, Victoria, 3002. ISBN [to be inserted if required] This document is also available on the internet at http://www.education.vic.gov.au/management/schooloperations/studenttransport.htm

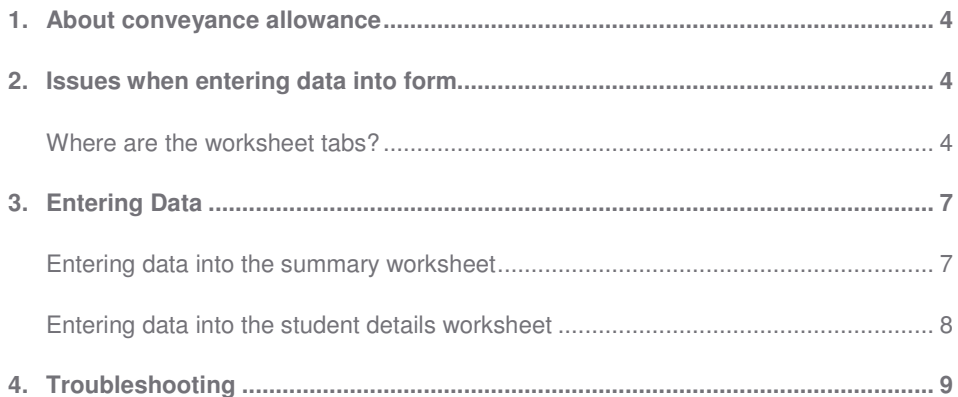

### 1. About conveyance allowance

Conveyance allowance applies to both government and non government school students in country and outer metropolitan areas and to all special settings in the State as amens of assistance within the State based on the eligibility criteria outlined in the Guidelines for the Administration of Conveyance Allowances for Student travel

Parent/guardian is to complete a conveyance application form for endorsement by the principal. The applicant's information is then added to the conveyance claim form, signed off by the principal and emailed to the Student Transport Unit for processing. Application forms are to be retained by the school for audit and accountability purposes.

This document will assist the school in completing the conveyance claim form.

For a copy of the guidelines, application forms and claim forms go to: http://www.education.vic.gov.au/management/schooloperations/studenttransport.htm

### 2. Issues when entering data into form

#### Where are the worksheet tabs?

There are 3 tabs within this spreadsheet. Two of these need data entered in to them; Summary and Student Details

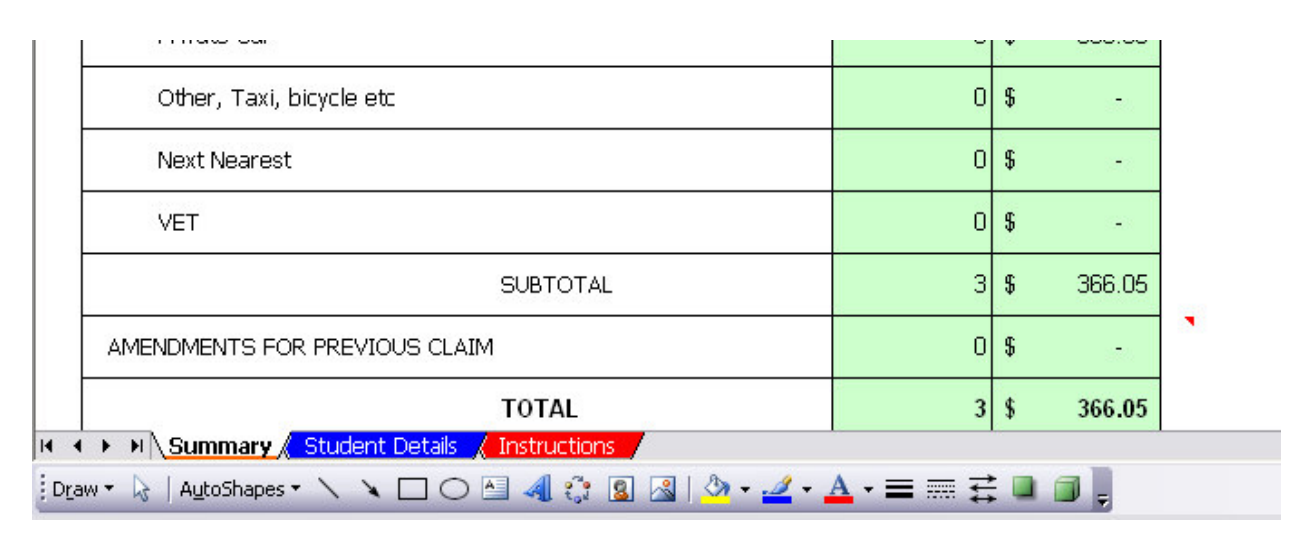

*Example 1.1*

If you can not see the worksheet tabs at the bottom of your Excel 2007 workbook, refer to the following table for possible causes and solutions:

The workbook window is sized in such a way that the tabs are hidden.

This problem sometimes happens after you unhook the workbook window from the Excel window (by using the Restore Window button in the trio of buttons on the title bar), and then inadvertently move the window beneath the status bar. This may also occur if your computer's screen resolution is higher than that of the person who last saved the workbook.

To maximize the window so that you can see the tabs again, double-click the window's title bar.

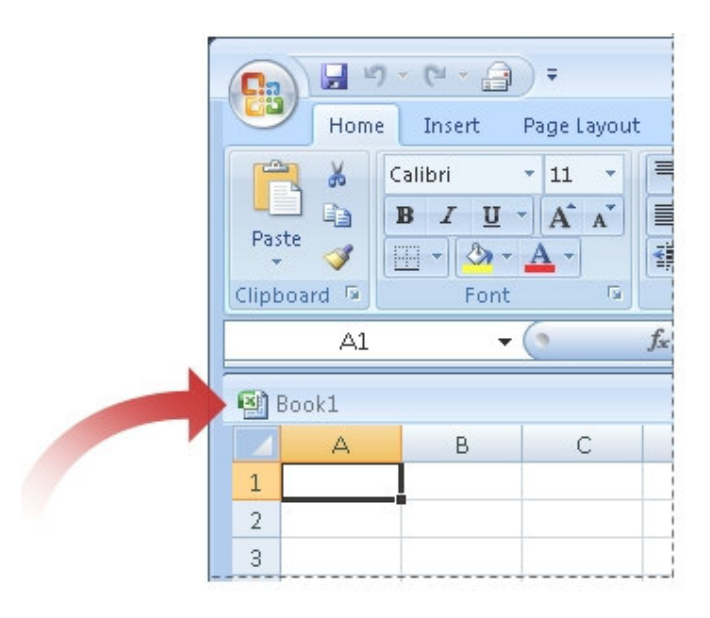

If you still don't see the tabs, try this instead: On the View tab, in the Window group, click Arrange All. Under Arrange, click Tiled, and then click OK.

The Show sheet tabs setting is turned off.

First, see if the option is, in fact, turned off. To do this, click the Microsoft

Office button  $\overline{\mathbf{b}}$ , and then click Excel Options. In the Advanced category, under Display options for this workbook, look at the Show sheet tabs check box. Is it cleared? If so, select it, and then click OK.

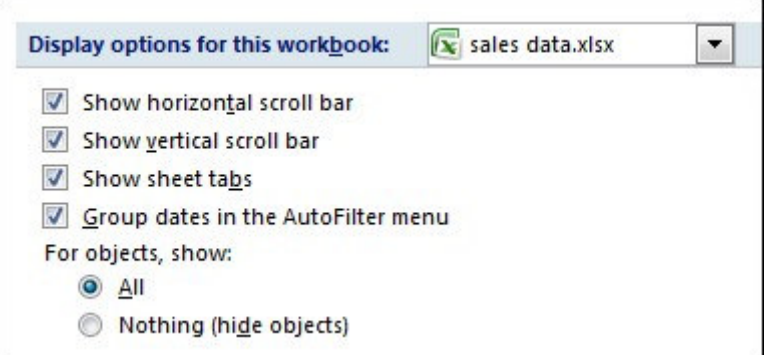

In some cases, you may not see worksheet tabs after adding a macro sheet to a workbook. For more information, see Worksheet tabs disappear when you change some "Display options for this workbook" options and then add a macro worksheet to a workbook in Excel 2007.

The horizonal scroll bar obscures the tabs.

If you widen the horizontal scroll bar at the bottom of a worksheet, you may unintentionally hide some or all of the sheet tabs. If this happens, point to the button next to the left of the scroll bar:

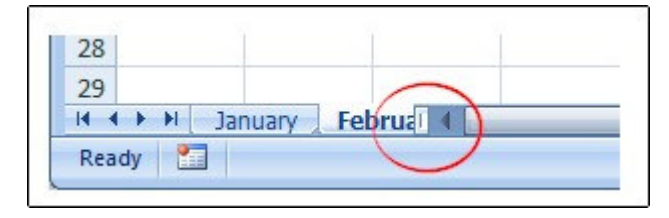

When your pointer becomes a double-headed arrow, drag it to the right until you see the tabs

again.

## 3. Entering Data

#### Entering data into the summary worksheet

The summary page is set up so that the fields in yellow will automatically populate when you enter the information (i.e. if you enter your school number, your school details will populate. Note: if school details have changed please inform the Student transport Unit in writing at conveyance@edumail.vic.gov)

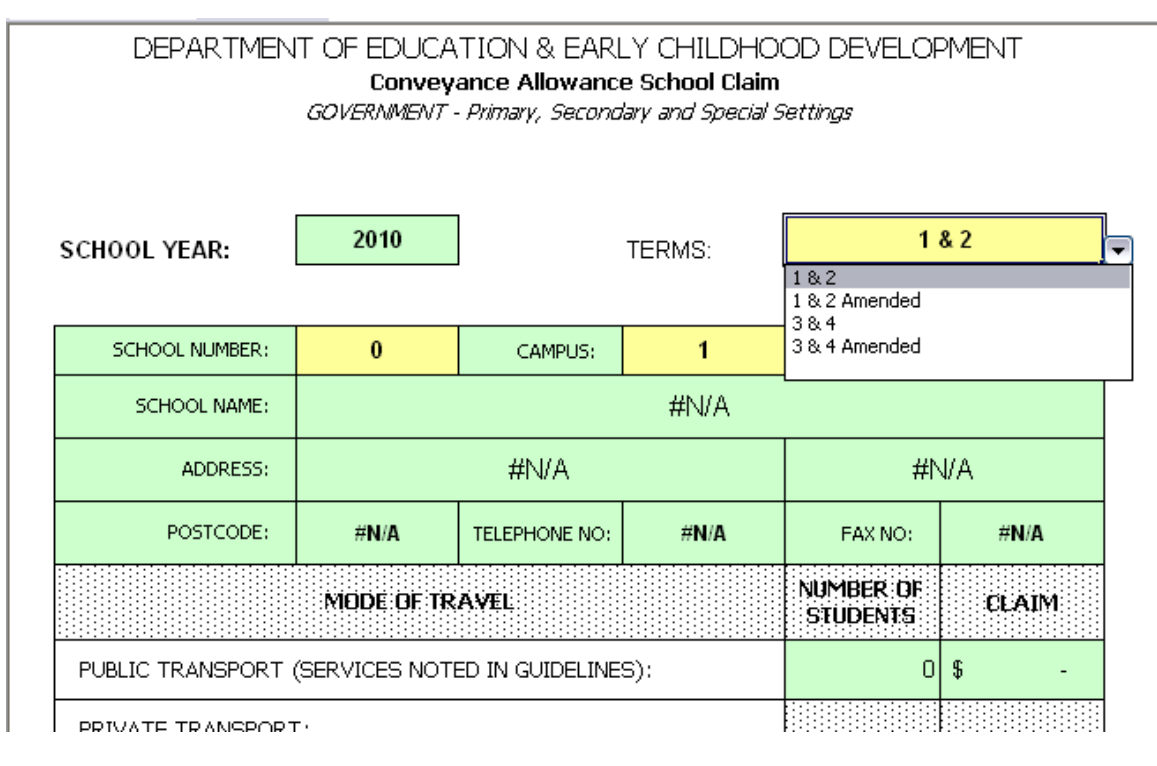

*Example 1.2*

You should now have filled in all the yellow fields outlined below:

- **Terms** The school term you are claiming for
- School Number Your registered school number with the State
- **Campus Please be specific which campus you are or payment will go to the main campus**
- Enrolment Total campus enrolments
- Form Completed By Person can be contacted if there are any queries
- Principals Signature enter your principal's name
- Date Date of claim or amended claim
- Comments if you want to let us know something about the form

The Number of students and claim amount for each mode will automatically populate once the student details have been entered. You will not be able to override the figures in this worksheet.

When you are making adjustments to a prior claim, please make sure you select the amended option for the relevant term by using the drop down list in the Term field (see example 1.2). This option should be used in cases where students have left the school after a claim has been submitted, to add additional student claims mid semester or to correct errors (details to be entered in student details tab)

### Entering data into the student details worksheet

The next step is to enter the details for each student by entering the relevant information provided from their application form. Select the blue Student Details tab at the bottom of the screen to take you there (if you can not see this tab, please see "where are the worksheet tabs" section on page 3)

In order for a claim to be accepted the following details need to be entered:

- Surname
- Given name
- **Street number**
- Street name
- Town
- Postcode
- **Date of birth**
- Transport mode you only need to enter the abbreviated letter i.e 'C' for private car, 'B' for Private Bus, 'P' for Public

Transport, etc

 Km's - in order for a student to be eligible they must be travelling further than 4.8km (excludes students attending special schools)

Furthermost or Additional - only enter in the case of private car travel. If not entered claim will assume lesser value

 Allowance Claimed \$ - this field will automatically populate in the case on Private Car & Bus travellers. For public transport entries the system will require you to provide personal calculations. Ensure parent/guardian fill out section H (Public Transport Fare Cost) of the Public Transport application form.

 If you are making an amendment to a previous claim (ie student has left half way through semester) put an A in the transport mode. This will create a 'false' Allowance Payable but enable you to enter the amended amount in Allowance Claimed.

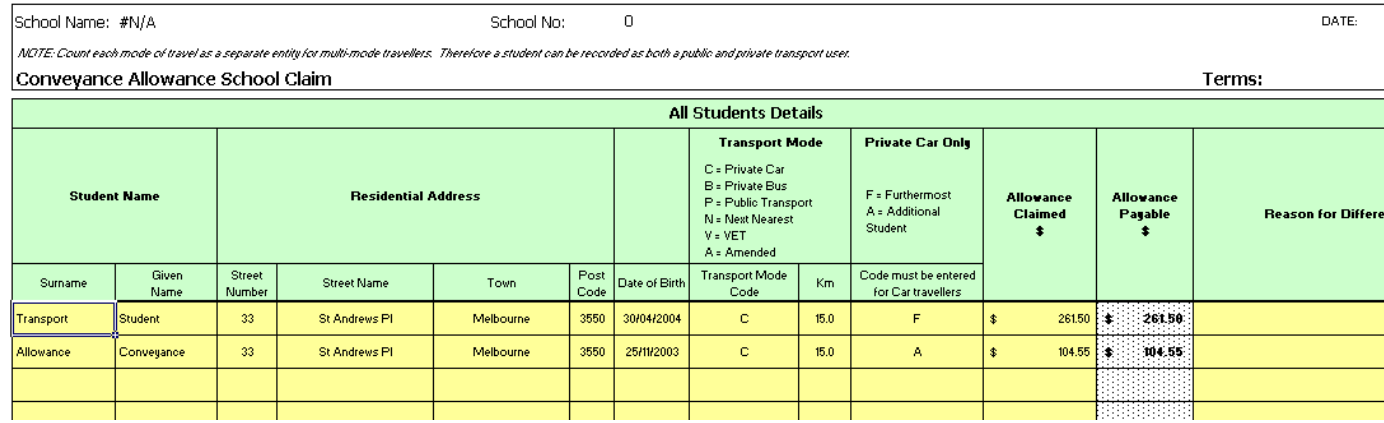

*Example 1.3*

Private Car and Private Bus allowance claimed will calculate automatically based on the kilometres and furthermost/additional

It is advisable for the school to implement a verification system to ensure that information provided by the parent/guardian is accurate.

# 4. Troubleshooting

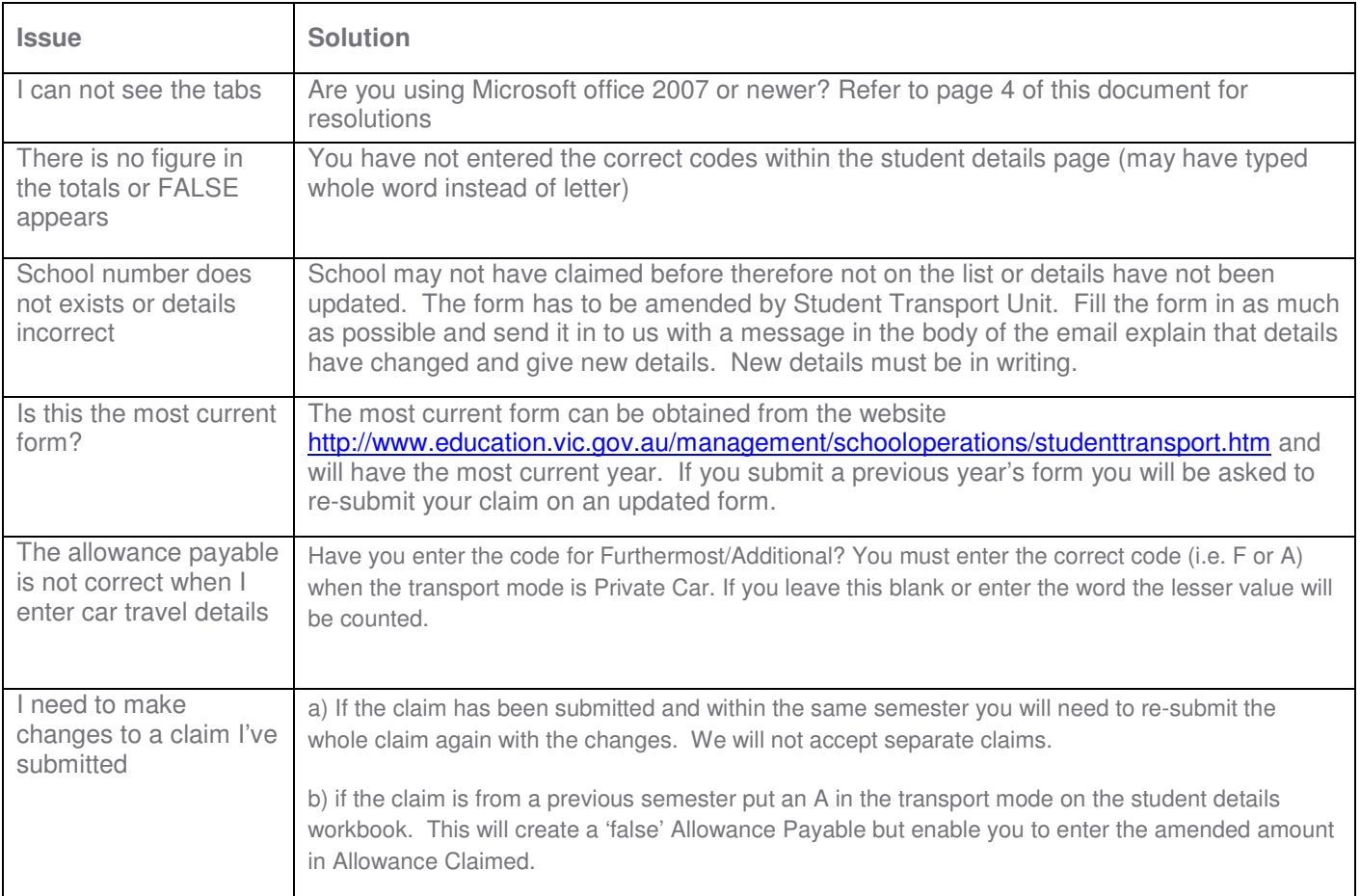

If you are having issues entering data into your claim, please refer to the table below:

Once your claim is completed, save it and close it. Then attach the form in an email and send it to conveyance@edumail.vic.gov.au for processing of payment.

For prompt payment of claims please be sure forms are submitted prior to these dates:

- > Semester 1 to be received no later that second last week of March
- > Semester 2 to be received no later than second last week of August

Schools will be reimbursed by DEECD on a quarterly basis.

If you have any enquiries regarding conveyance, please contact the Student Transport Unit by phoning 9637 2200 or by email conveyance@edumail.vic.gov.au